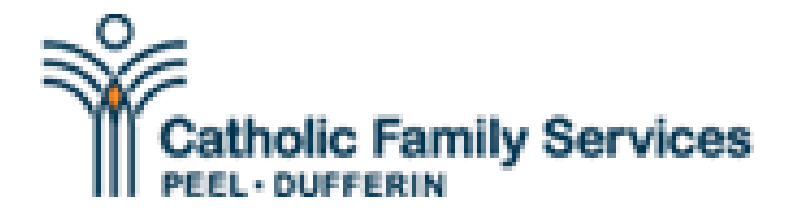

## **ERASE YOUR TRACKS**

**Internet Browsing History:** Web Browsers (such as Internet Explorer or Mozilla Firefox) records a list of the sites you visit.

**Private Browsing:** Some browsers allow you to brows the Internet without recording a history of where you went or certain other information. However, traces may remain.

**Internet Explorer:** Click on "Tools", then "InPrivate Browsing" or press [Ctrl] + [Shift]+ [P].

**Mozilla Firefox:** Click on "Tools" in the menu, then on "Private Browsing", then on the "Start Private Browsing" button or press [Ctrl] + [Shift]+ [P]

**Deleting Browsing History:** It is not possible to remove all traces of which sites you visited on the Internet, but you can delete the basic record of sites. However, a blank history may arouse suspicion.

**Internet Explorer:** Click on "Tools", then "Delete Browsing History ... " or press [CTRL] + [Shift] + [DEL]. Complete the dialog box.

**Mozilla Firefox**: Press [CTRL] + [Shift] + [DEL]. Complete the dialog box.

**Safari**: Click on the "gear" icon Safari gear icon (located near the top-right side of the browser window), then "Reset Safari", and then the "Reset" button.

**Opera:** Click on the "File" in the menu, "Preferences", "History", and click the "Empty now" button.

**Goggle Chrome**: Press [CTRL] + [Shift] + [DEL]. Complete the dialog box.